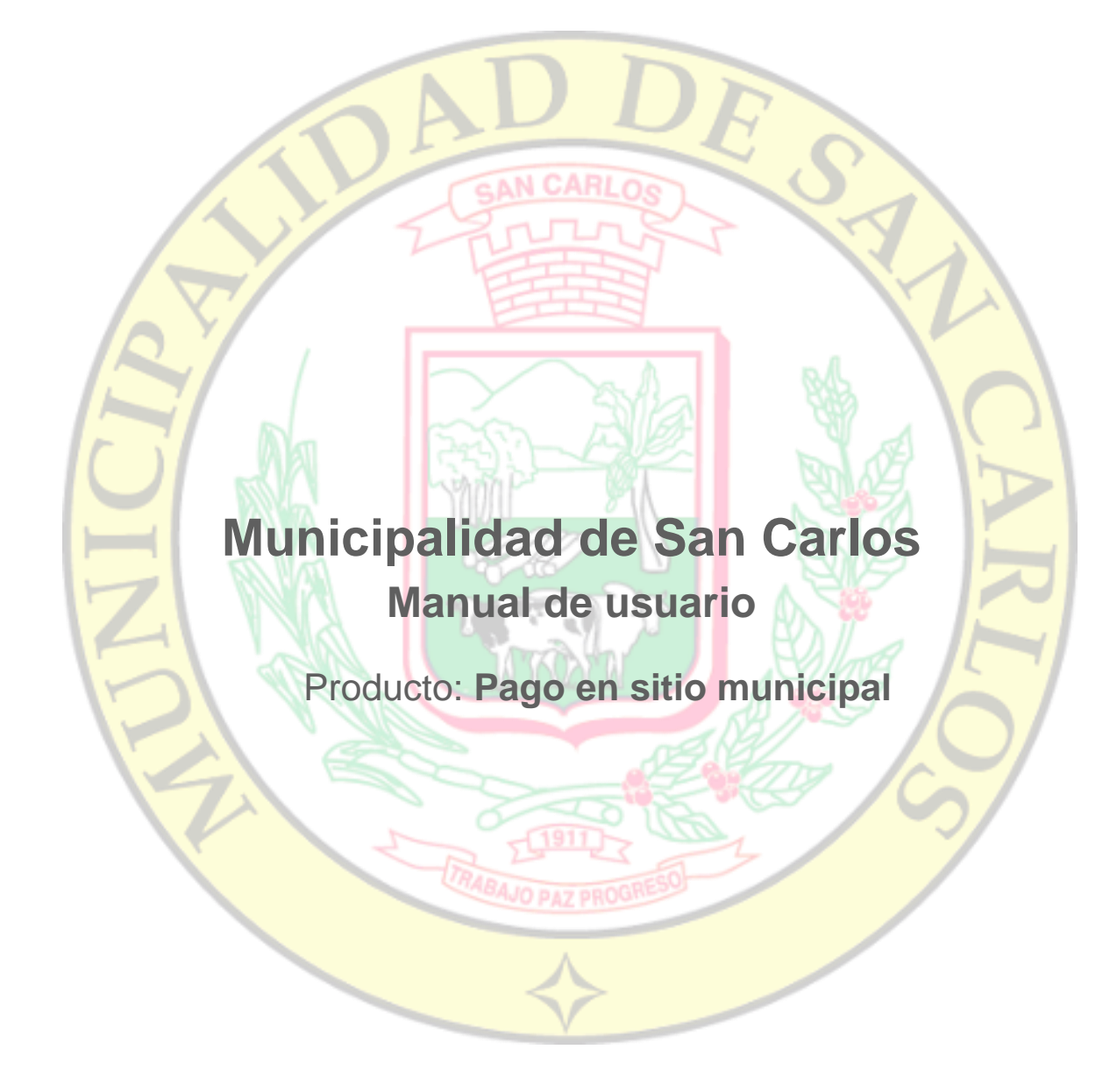

Revisión 1.0 10-2018

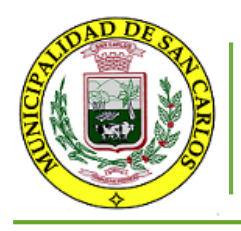

Departamento de Informática Manual de usuario para pagos en sitio municipal

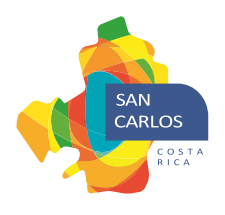

# Tabla de contenido

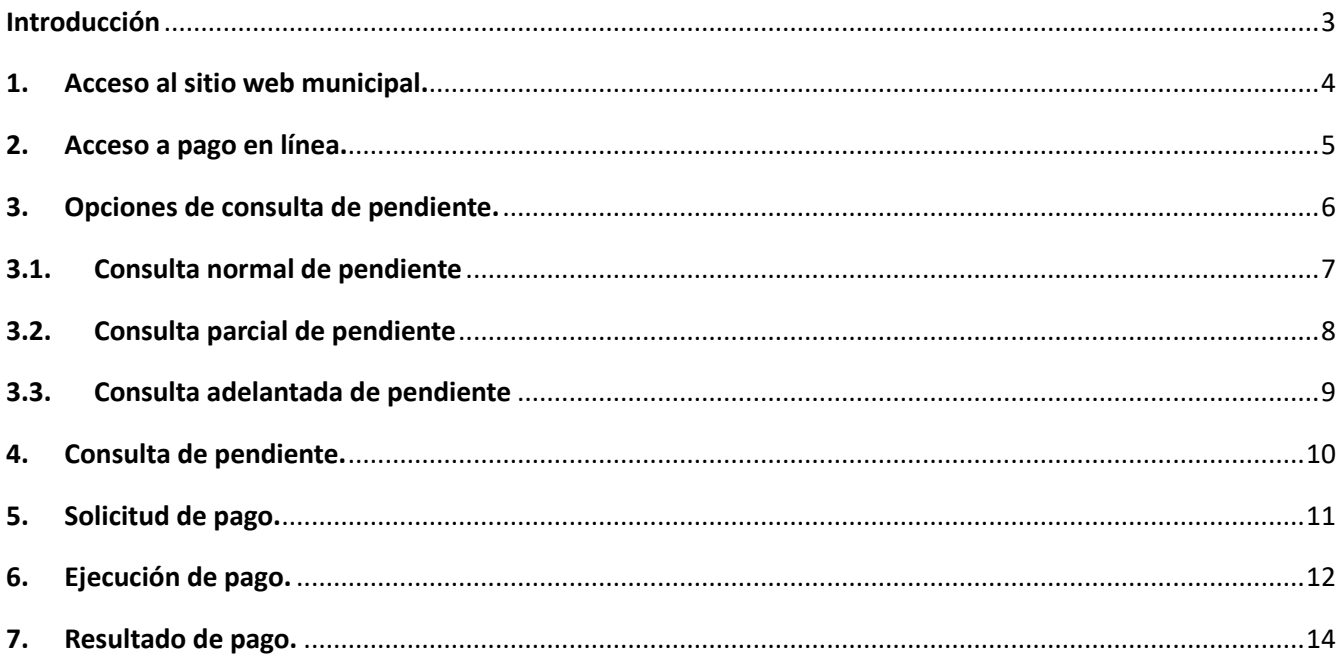

### Municipalidad de San Carlos, de la Mano con las Comunicidades

Página 2 | 14

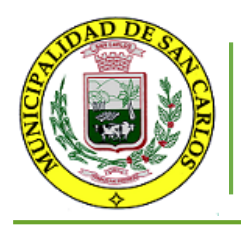

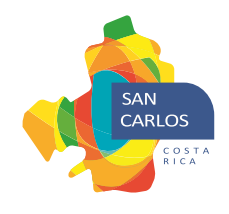

### <span id="page-2-0"></span>**Introducción**

Se implementa una nueva forma de pago mediante el cual se permitirá el pago de los tributos municipales en el sitio web municipal, con el fin de brindar más facilidades a nuestros contribuyentes.

En este documento se detallará el funcionamiento del proceso para la consulta y pago del pendiente.

#### Municipalidad de San Carlos, de la Mano con las Comunicidades

Página 3 | 14

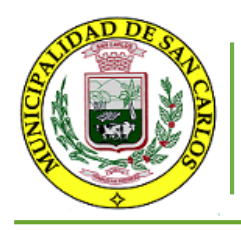

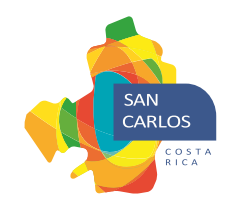

# <span id="page-3-0"></span>**1. Acceso al sitio web municipal.**

Digite https://www.munisc.go.cr o utilice un link con esa dirección, para acceder al sitio web municipal, al cargar se desplegará la página que muestra en la siguiente figura.

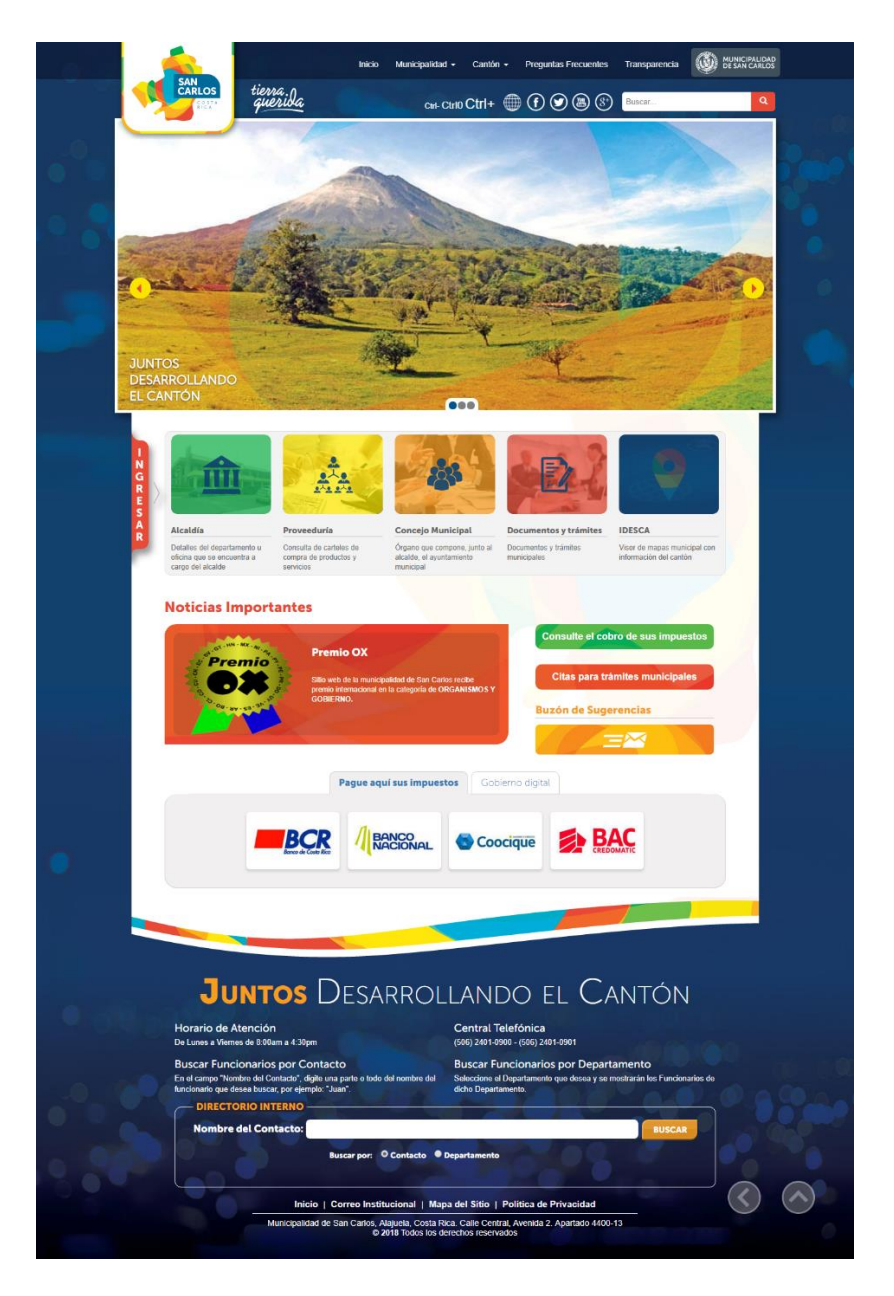

**Figura Nª 1. Sitio web municipal.**

Municipalidad de San Carlos, de la Mano con las Comunicidades

Página 4 | 14

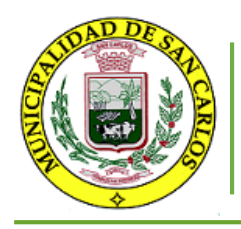

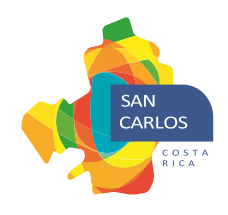

### <span id="page-4-0"></span>**2. Acceso a pago en línea.**

En las páginas del sitio web aparece una barra de accesos rápidos con las referencias a las funcionalidades más importantes, entre las opciones está "Pagos en línea", en la siguiente figura se muestra dicha barra con la opción enmarcada en un recuadro rojo.

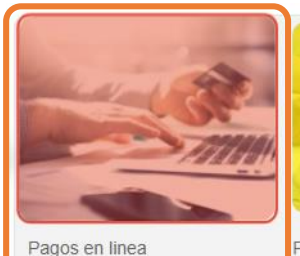

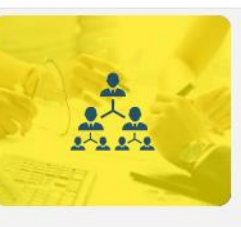

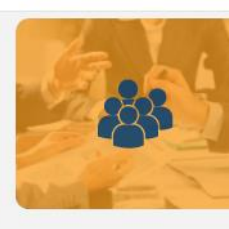

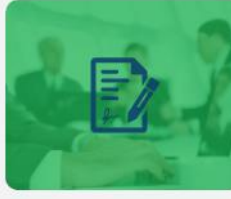

Documentos y trámites

Visor de mapas municipal con

Permite realizar consultas y pagos del pendiente en linea

Proveeduría Consulta de carteles de compra de productos y servicios

Órgano que compone, junto al alcalde, el ayuntamiento municipal

Concejo Municipal

Documentos y trámites municipales

**IDESCA** 

información del cantón

#### **Figura Nª. 2. Barra de accesos rápidos.**

Para acceder a la funcionalidad se debe dar clic sobre la imagen de pagos en línea, esta acción cargara la vista que se muestra en la siguiente figura.

Consultar estado de cuenta o pendiente A continuación, se le presenta la opción de consultar de forma normal, parcial o adelantada, al seleccionar alguna de las opciones se mostrará una descripción de la consulta. Tipo de consulta: Seleccione un tipo de consulta  $\mathbf{v}$ **CONSULTAR** 

**Figura Nª. 3. Consultas de pendiente.**

Municipalidad de San Carlos, de la Mano con las Comunicidades

Página 5 | 14

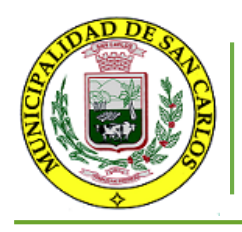

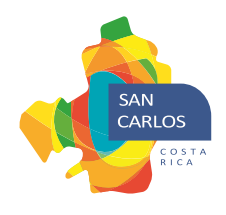

## <span id="page-5-0"></span>**3. Opciones de consulta de pendiente.**

En la consulta de pendiente se muestra una lista desplegable con tres opciones, la cual se muestra en la siguiente figura, con las opciones enmarcada en un recuadro rojo.

### Consultar estado de cuenta o pendiente

A continuación, se le presenta la opción de consultar de forma normal, parcial o adelantada, al seleccionar alguna de las opciones se mostrará una descripción de la consulta.

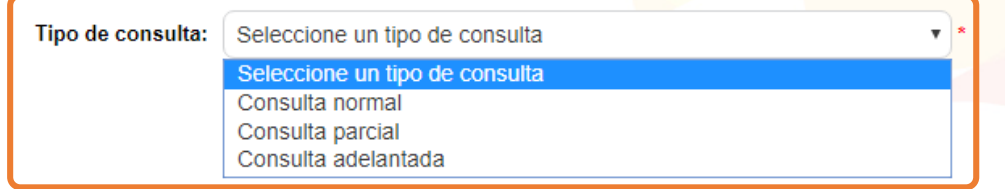

**Figura Nª. 4. Opciones de consultas de pendiente.**

Al seleccionar algunas de las opciones se despliega los campos requeridos a continuación, se detalla los tres tipos de consultas permitidos, se destaca que bajo cada campo se muestra una pequeña descripción o ayuda relacionada con el campo.

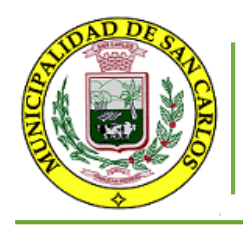

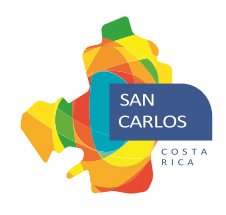

### <span id="page-6-0"></span>**3.1. Consulta normal de pendiente**

La consulta normal permite obtener los tributos que el contribuyente adeuda a la fecha, al seleccionar esta opción se muestra un campo extra para digitar la identificación del contribuyente, en la siguiente figura se muestra el tipo de consulta descrita.

Consultar estado de cuenta o pendiente

A continuación, se le presenta la opción de consultar de forma normal, parcial o adelantada, al seleccionar alguna de las opciones se mostrará una descripción de la consulta.

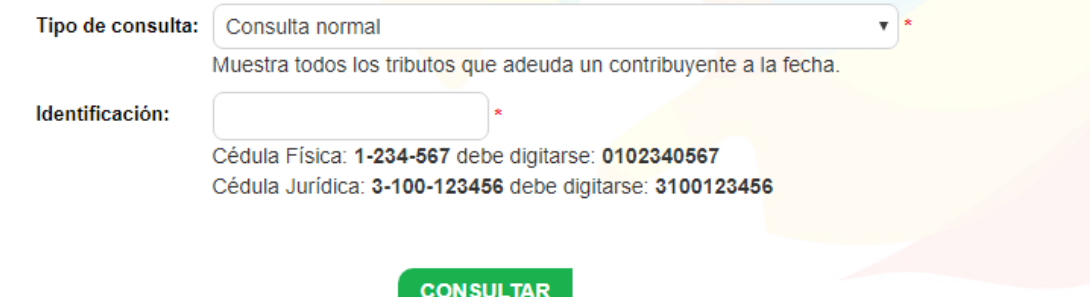

**Figura Nª. 5. Opción de consulta normal de pendiente.**

Municipalidad de San Carlos, de la Mano con las Comunicidades

Página 7 | 14

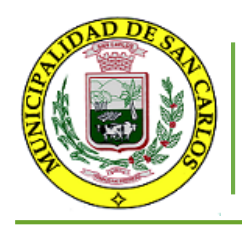

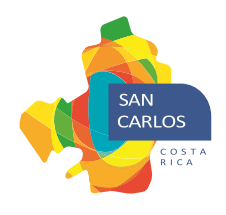

# <span id="page-7-0"></span>**3.2. Consulta parcial de pendiente**

La consulta parcial permite obtener los tributos que el contribuyente puede cancelar con un monto indicado, al seleccionar esta opción se muestra dos campos extra uno para digitar la identificación del contribuyente y otro donde se debe digitar el monto parcial a cancelar, en la siguiente figura se muestra el tipo de consulta descrita.

Consultar estado de cuenta o pendiente

A continuación, se le presenta la opción de consultar de forma normal, parcial o adelantada, al seleccionar alguna de las opciones se mostrará una descripción de la consulta.

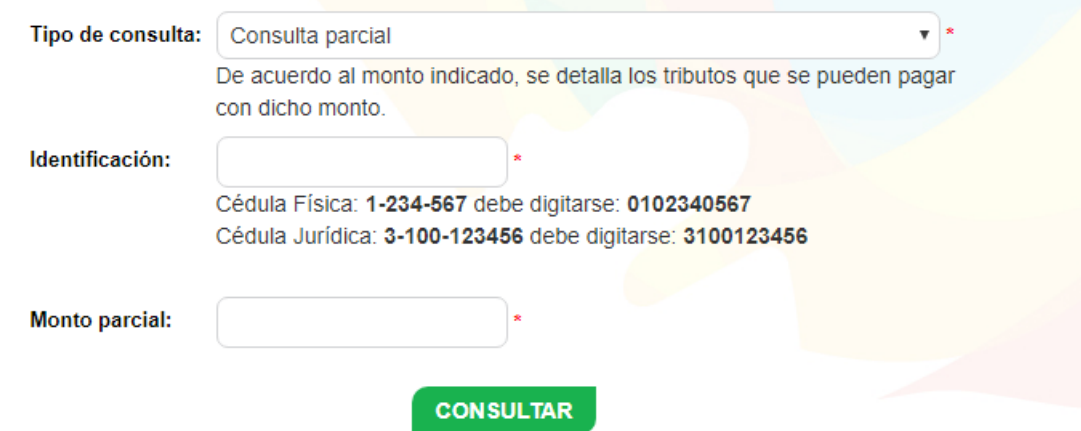

**Figura Nª. 6. Opción de consulta parcial de pendiente.**

El resultado de esta consulta es un conjunto de tributos ordenados por prioridad, los cuales no sobre pasa el monto indicado por el contribuyente.

Municipalidad de San Carlos, de la Mano con las Comunicidades

Página 8 | 14

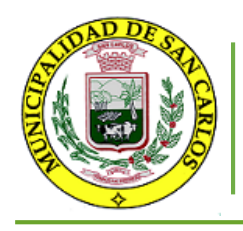

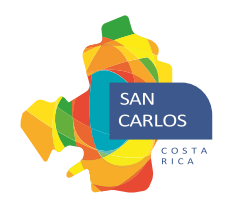

### <span id="page-8-0"></span>**3.3. Consulta adelantada de pendiente**

La consulta adelantada permite obtener los tributos que el contribuyente adeuda actualmente y proyectar los tributos a un periodo indicado, al seleccionar esta opción se muestra dos campos extras uno para digitar la identificación del contribuyente y otro donde se debe seleccionar el periodo al cual se desea que se proyecte los tributos, en la siguiente figura se muestra el tipo de consulta descrita.

Consultar estado de cuenta o pendiente

A continuación, se le presenta la opción de consultar de forma normal, parcial o adelantada, al seleccionar alguna de las opciones se mostrará una descripción de la consulta.

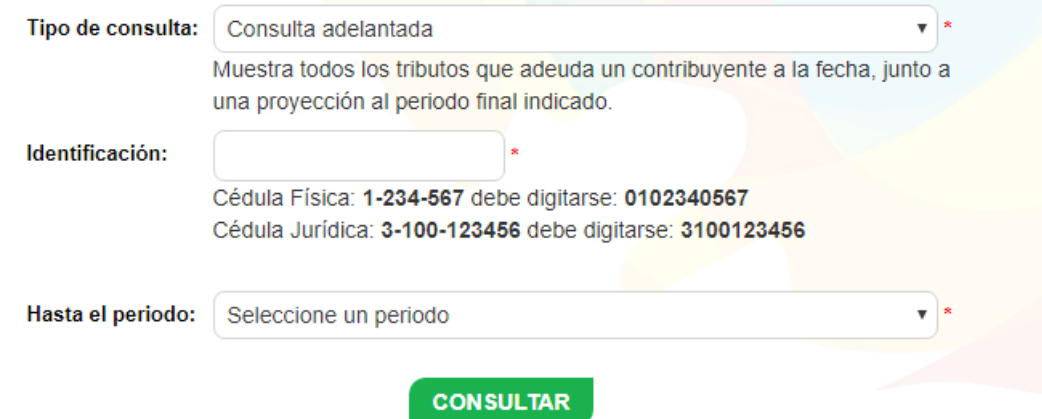

**Figura Nª. 7. Opción de consulta adelantada de pendiente.**

Es importante aclara que la proyección se realiza en base a las tarifas actuales con el fin de generar una nota de crédito de la cual se rebajará automáticamente cuando se ponga a cobro los tributos proyectados, es posible que se den variaciones de las tarifas y por lo tanto se deba cancelar la diferencia generada por el cambio de la tarifa.

Municipalidad de San Carlos, de la Mano con las Comunicidades

Página 9 | 14

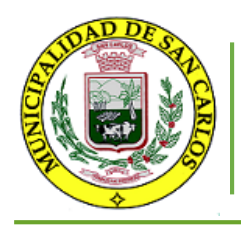

Manual de usuario para pagos en sitio municipal

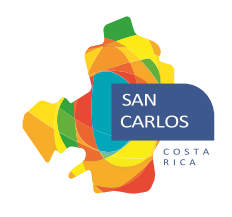

## <span id="page-9-0"></span>**4. Consulta de pendiente.**

Se debe completar los campos de acuerdo al tipo de consulta seleccionada y dar clic al botón de consultar, luego de esto se mostrará el pendiente como se muestra en la siguiente figura.

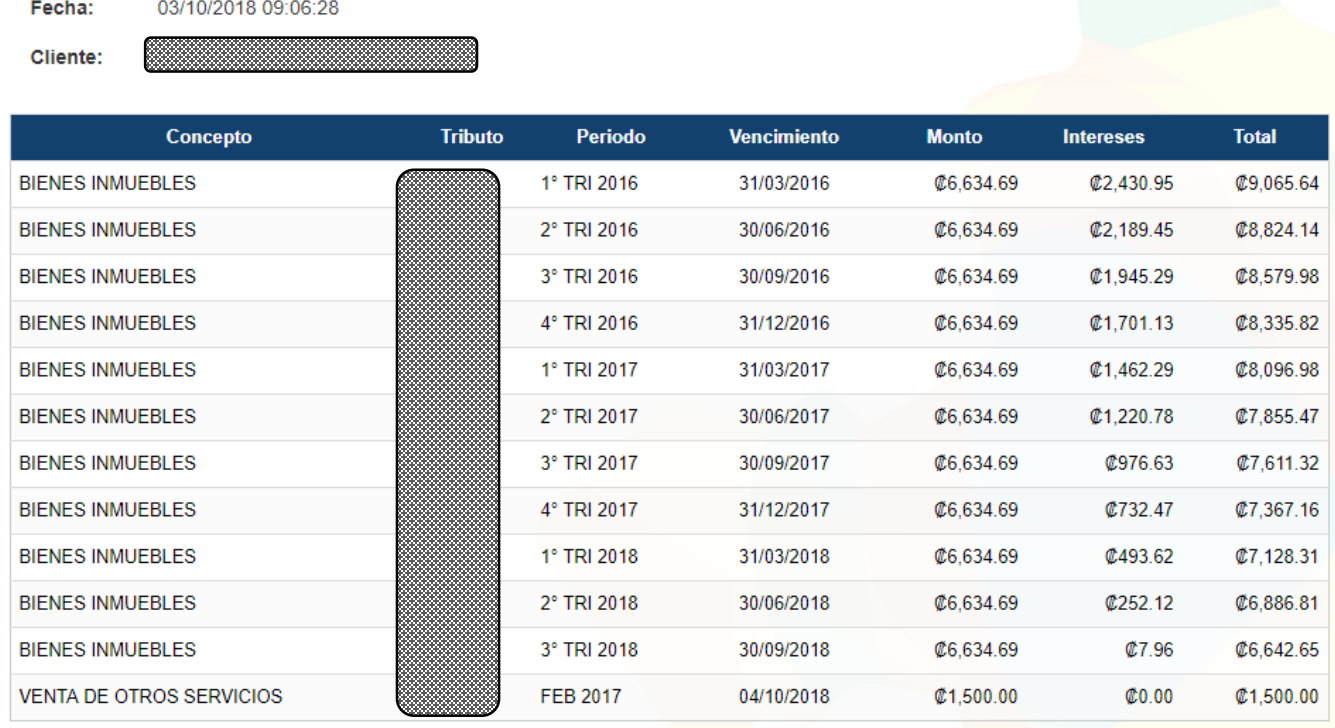

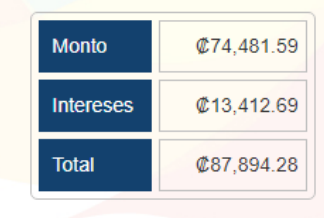

PAGAR

**Figura Nª. 8. Resultado de la consulta de pendiente.**

Si existe algún problema con los datos suministrados se desplegará un error explicando el problema.

Municipalidad de San Carlos, de la Mano con las Comunicidades

Página 10 | 14

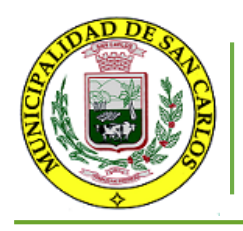

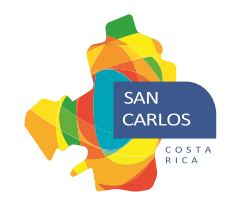

# <span id="page-10-0"></span>**5. Solicitud de pago.**

Luego de realizar la consulta de pendiente, debajo del detalle de la consulta se muestra un botón con la etiqueta de "Pagar", al hacer clic se enviar la solicitud para procesar le pago, en la siguiente figura se muestra la opción.

| Fecha:                  | 03/10/2018 09:06:28             |                |                 |                    |                  |                  |                   |
|-------------------------|---------------------------------|----------------|-----------------|--------------------|------------------|------------------|-------------------|
| Cliente:                |                                 |                |                 |                    |                  |                  |                   |
|                         | <b>Concepto</b>                 | <b>Tributo</b> | <b>Periodo</b>  | <b>Vencimiento</b> | <b>Monto</b>     | <b>Intereses</b> | <b>Total</b>      |
| <b>BIENES INMUEBLES</b> |                                 |                | 1° TRI 2016     | 31/03/2016         | <b>@6.634.69</b> | \$2,430.95       | <b>@9.065.64</b>  |
| <b>BIENES INMUEBLES</b> |                                 |                | 2° TRI 2016     | 30/06/2016         | <b>@6.634.69</b> | \$2,189.45       | <b>@8.824.14</b>  |
| <b>BIENES INMUEBLES</b> |                                 |                | 3° TRI 2016     | 30/09/2016         | <b>@6.634.69</b> | @1.945.29        | <b>@8,579.98</b>  |
| <b>BIENES INMUEBLES</b> |                                 |                | 4° TRI 2016     | 31/12/2016         | <b>@6.634.69</b> | @1.701.13        | <b>@8,335.82</b>  |
| <b>BIENES INMUEBLES</b> |                                 |                | 1° TRI 2017     | 31/03/2017         | <b>@6.634.69</b> | \$1,462.29       | <b>@8.096.98</b>  |
| <b>BIENES INMUEBLES</b> |                                 |                | 2° TRI 2017     | 30/06/2017         | <b>@6.634.69</b> | \$1,220.78       | \$7,855.47        |
| <b>BIENES INMUEBLES</b> |                                 |                | 3° TRI 2017     | 30/09/2017         | <b>@6,634.69</b> | <b>@976.63</b>   | \$7,611.32        |
| <b>BIENES INMUEBLES</b> |                                 |                | 4° TRI 2017     | 31/12/2017         | <b>@6,634.69</b> | <b>@732.47</b>   | \$7,367.16        |
| <b>BIENES INMUEBLES</b> |                                 |                | 1° TRI 2018     | 31/03/2018         | <b>@6.634.69</b> | <b>@493.62</b>   | \$7,128.31        |
| <b>BIENES INMUEBLES</b> |                                 |                | 2° TRI 2018     | 30/06/2018         | <b>@6.634.69</b> | \$252.12         | <b>C6.886.81</b>  |
| <b>BIENES INMUEBLES</b> |                                 |                | 3° TRI 2018     | 30/09/2018         | <b>@6.634.69</b> | \$7.96           | \$6,642.65        |
|                         | <b>VENTA DE OTROS SERVICIOS</b> |                | <b>FEB 2017</b> | 04/10/2018         | \$1,500.00       | Q0.00            | \$1,500.00        |
|                         |                                 |                |                 |                    |                  |                  |                   |
|                         |                                 |                |                 |                    |                  | <b>Monto</b>     | <b>#74.481.59</b> |
|                         |                                 |                |                 |                    |                  | <b>Intereses</b> | \$13,412.69       |
|                         |                                 |                |                 |                    |                  | <b>Total</b>     | <b>@87,894.28</b> |

**Figura Nª. 9. Solicitud de pago.**

**PAGAR** 

Es importante aclara que, al dar clic en el botón de pagar, será redirigido a un sitio externo para ejecutar el pago, el cual también es un sitio seguro.

Municipalidad de San Carlos, de la Mano con las Comunicidades

Página 11 | 14

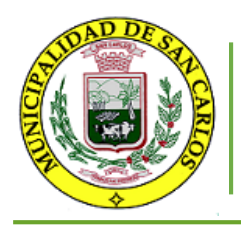

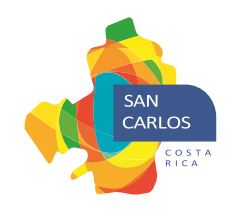

## <span id="page-11-0"></span>**6. Ejecución de pago.**

Luego del paso anterior se despliega una página para ejecutar el pago, donde se muestra una sesión con el detalle de la compra y otra donde se solicitan los datos de la tarjeta que son requeridos y deben ser completados por el contribuyente, como se muestra en la siguiente figura:

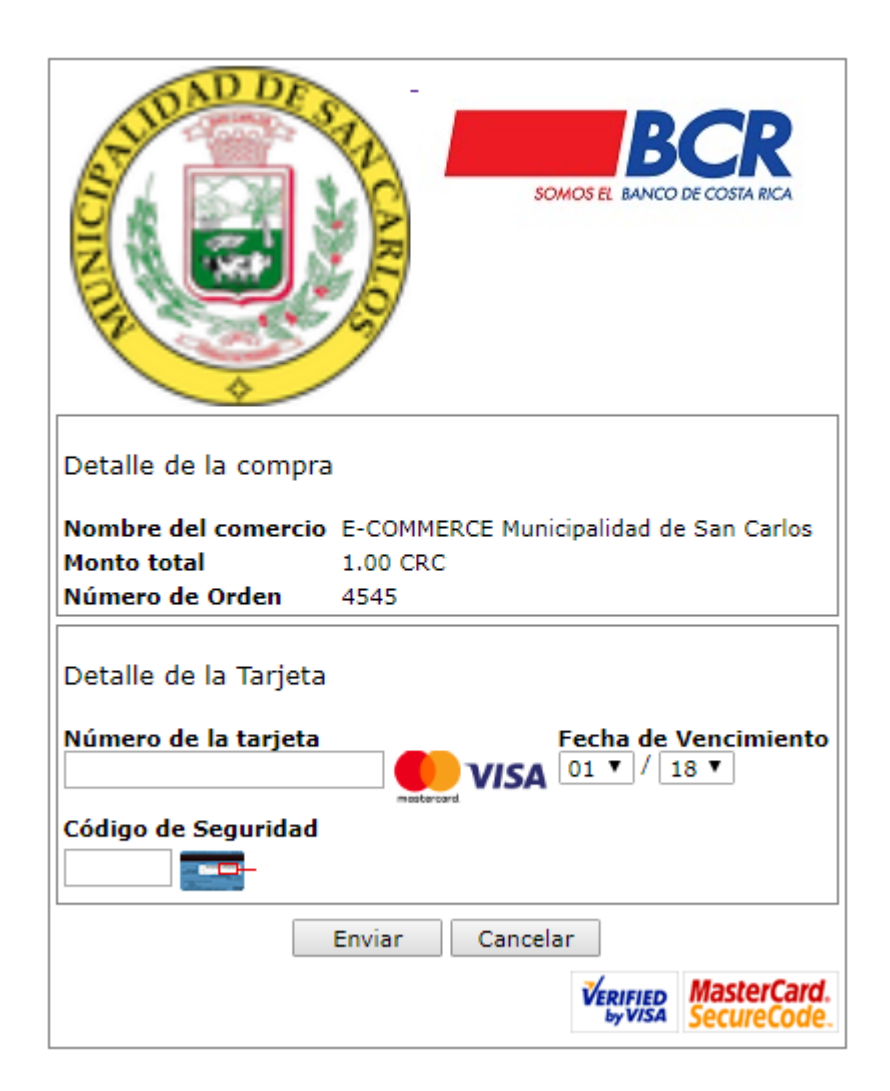

**Figura Nª. 10. Ejecución de pago.**

Municipalidad de San Carlos, de la Mano con las Comunicidades

Página 12 | 14

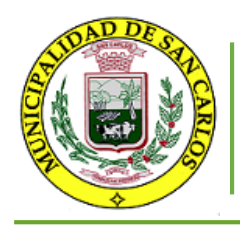

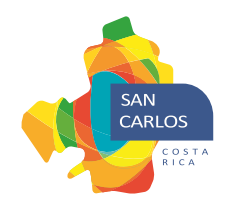

A continuación, en la siguiente figura se muestran los datos a utilizar de la tarjeta bancaria.

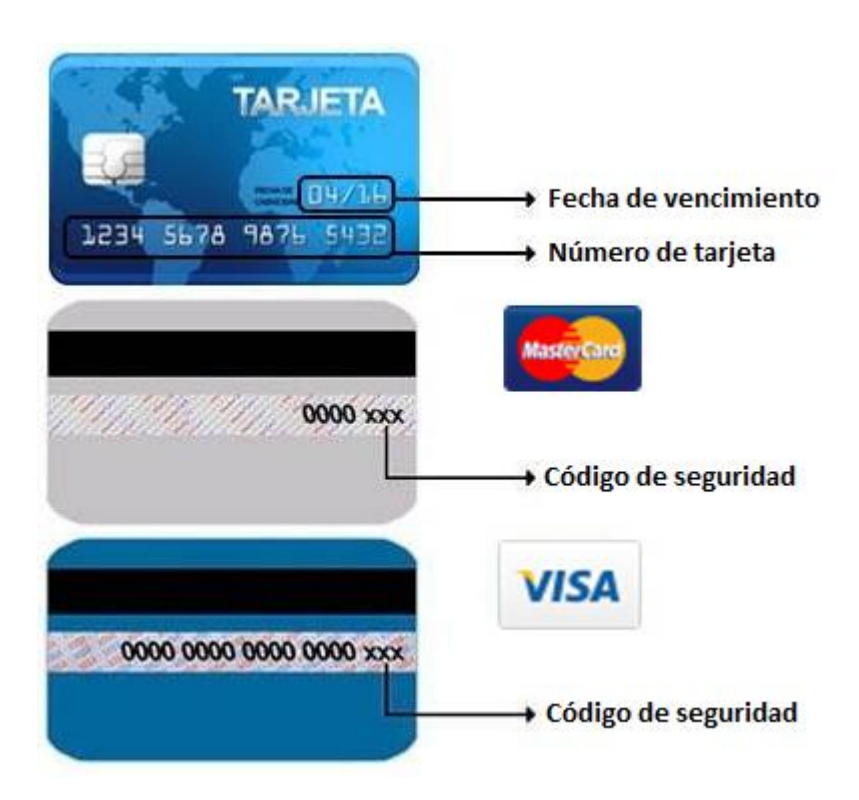

**Figura Nª. 11. Información de la tarjeta bancaria.**

Luego de ingresar los datos se debe dar clic al botón de enviar, para ejecutar el pago en la entidad bancaria.

Página 13 | 14

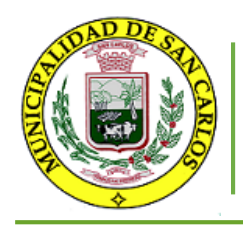

*Departamento de Informática* Manual de usuario para pagos en sitio municipal

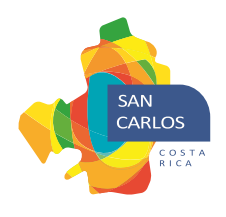

## <span id="page-13-0"></span>**7. Resultado de pago.**

Luego del paso anterior se despliega el resultado del pago, en el caso de un pago exitoso se muestra como en la siguiente figura.

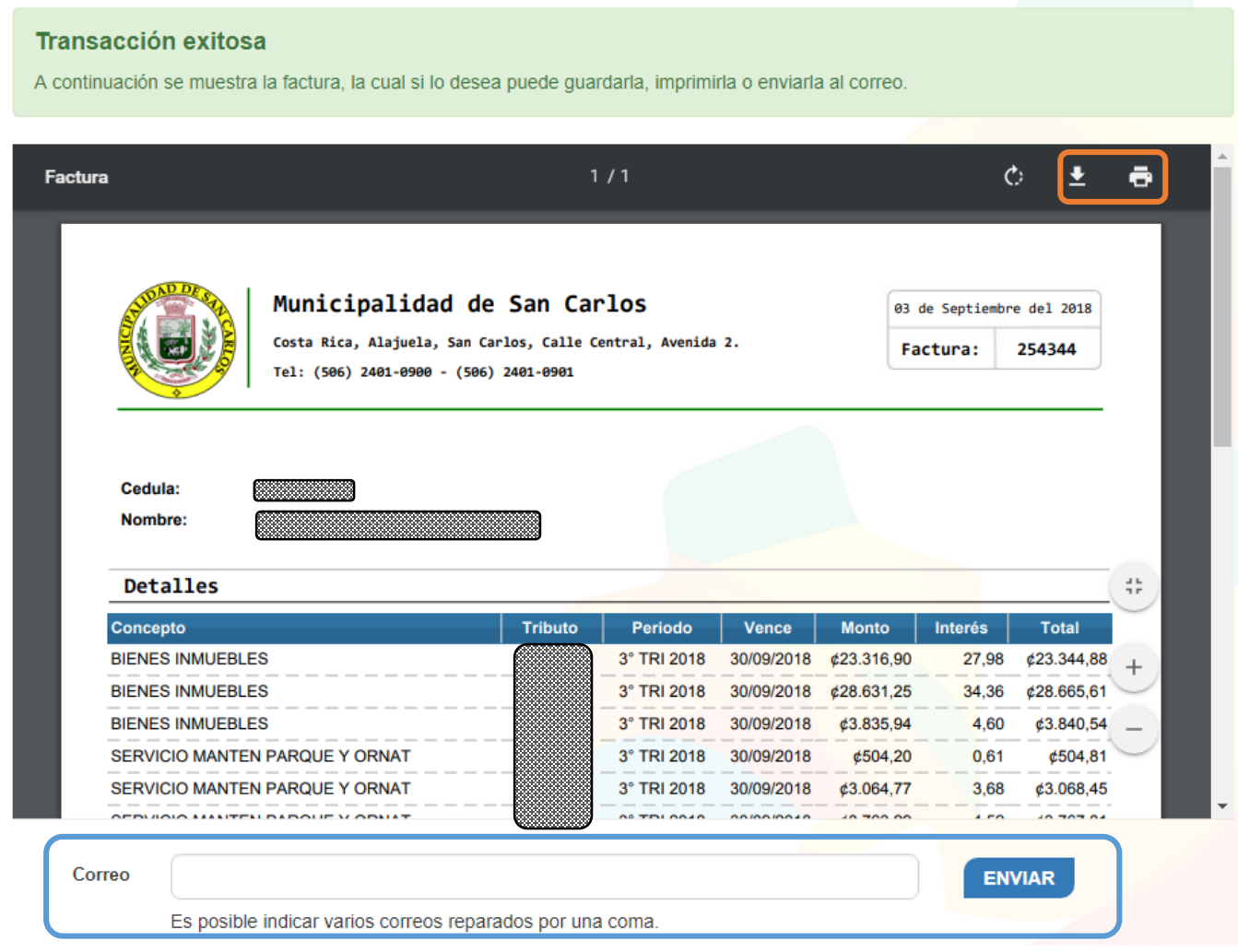

**Figura Nª. 12. Resultado de pago exitoso.**

En esta etapa es posible guardar la factura en formato PDF o imprimirla ambas opciones enmarcas en el recuadro rojo o enviar la factura en formato PDF al correo electrónico esta funcionalidad enmarcada en el recuadro azul.

Municipalidad de San Carlos, de la Mano con las Comunicidades

Página 14 | 14